## Настройка АРМ «Декларант» для удаленной проверки деклараций с использованием сети Интернет по протоколу НТТР.

Запустите программу АРМ «Декларант». Выберите пункт меню «Настройка» → «Пользователь» → «Системные»:

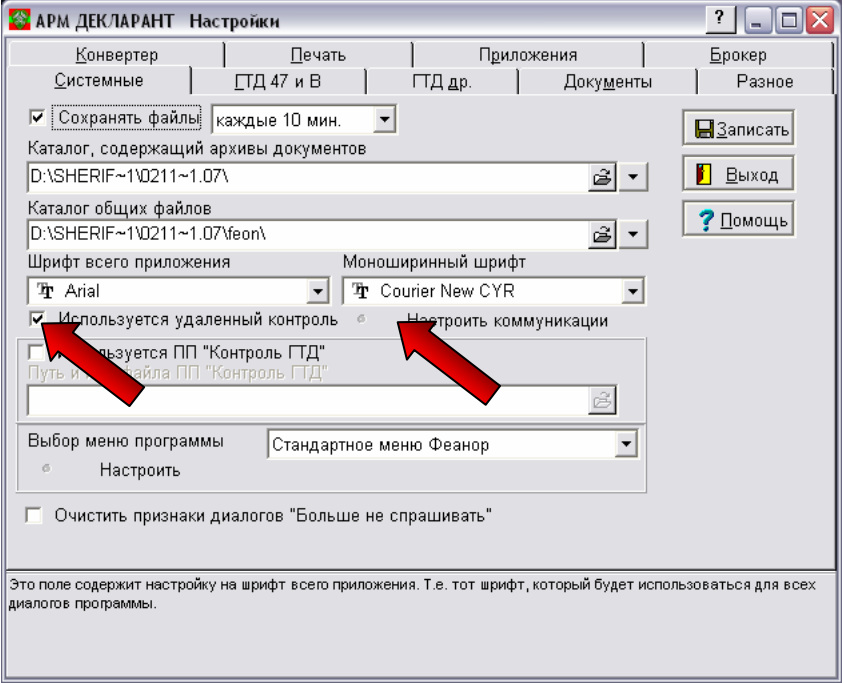

Отметьте «Использовать удалённый контроль», затем нажмите на кнопку «Настроить коммуникации»:

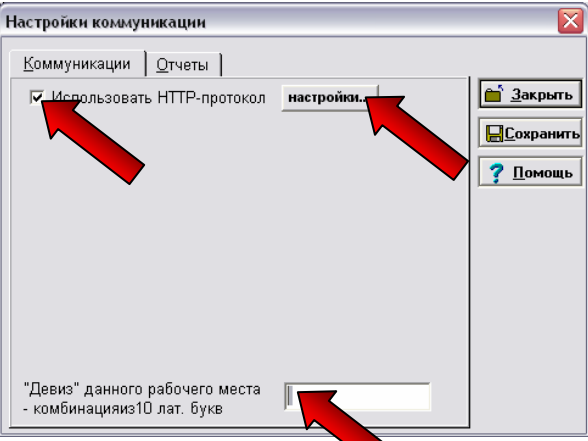

Отметьте «Использовать HTTP-протокол», заполните поле «Девиз» и нажмите на кнопку «Настройки»:

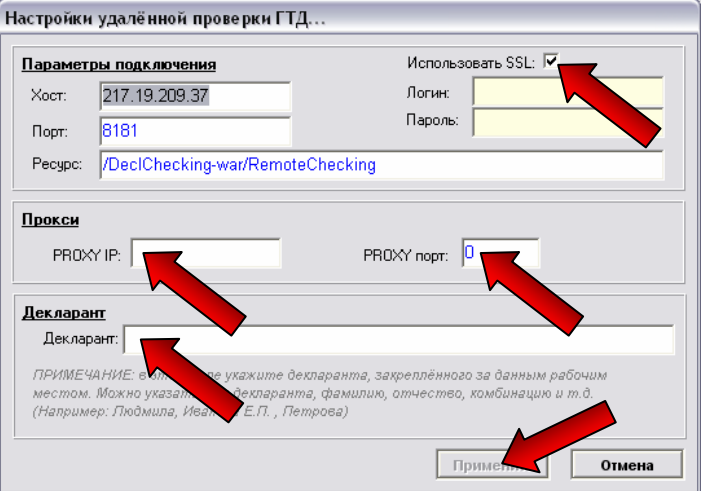

В панели «Параметры подключения» поля «Хост», «Порт» и «Ресурс» оставьте без изменения. Отметьте «Использовать SSL», заполните поля «Логин» и «Пароль».

Если Вы используете прокси-сервер для доступа к сети интернет, то в панели «Прокси» указываются атрибуты проки-сервера: поле «PROXY IP» – IP-адрес прокси-сервера; поле «PROXY порт» – номер открытого порта прокси-сервера.

В панели «Декларант» поле «Декларант» укажите декларанта, закрепленного за данным рабочим местом.

Убедитесь в правильности введенных данных и нажмите кнопку «Применить». Перед закрытием окон «Настройки коммуникации» и «АРМ ДЕКЛАРАНТ Настройки» нажмите кнопки «Сохранить» и «Записать» соответственно.

Программа АРМ «Декларант» для удалённой проверки деклараций по HTTP-протоколу настроена.

Для проверки ГТД используются те же самые кнопки, которые применялись при проверке посредством модема:

«Красный телефон» используется для проверки декларации без присвоения условного номера.

«Зелёный телефон» используется для проверки декларации с последующим присвоением регистрационного номер и занесением в базу данных деклараций, ожидающих регистрацию.

При удаленной проверке ГТД по протоколу НТТР используется служба SSL (Secure Sockets Layer), которая обеспечивает не только безопасность соединения по каналам связи, но и защиту информации на пути следования данных. Служба SSL – открытый стандарт для создания безопасных каналов подключения, предотвращающих утечку важных конфиденциальных сведений, таких как номера кредитных карт. Используется в основном для проведения электронных финансовых операций через Интернет, хотя предназначен для работы и с другими службами Интернета.

При каждом соединении с сервером ГТК для удаленной проверки ГТД будет появляться системное сообщение «Предупреждение системы безопасности»:

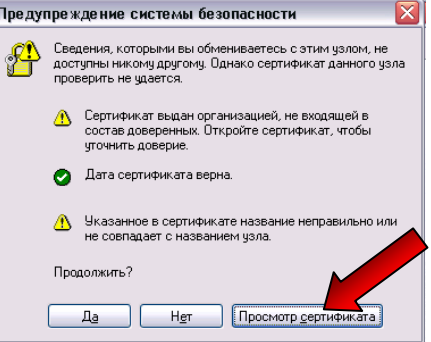

Для того что бы «Предупреждение системы безопасности» больше не появлялось необходимо установить сертификат сервера ГТК на ваш компьютер – нажмите кнопку «Просмотр сертификата». В появившемся окне «Сертификат» нажмите кнопку «Установить сертификат…».

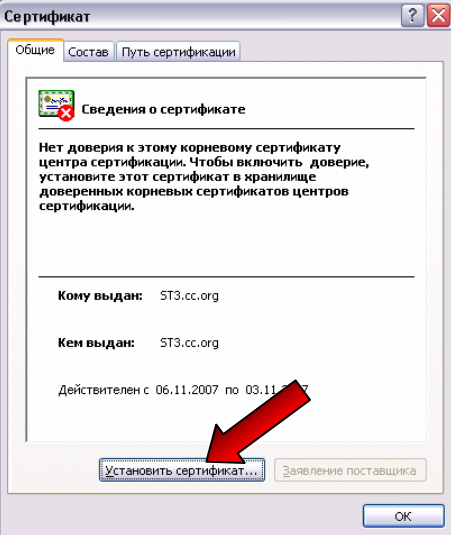

После нажатия кнопки «Установить сертификат…» запустится «Мастер импорта сертификатов». Для продолжения импорта сертификата нажмите кнопку «Далее».

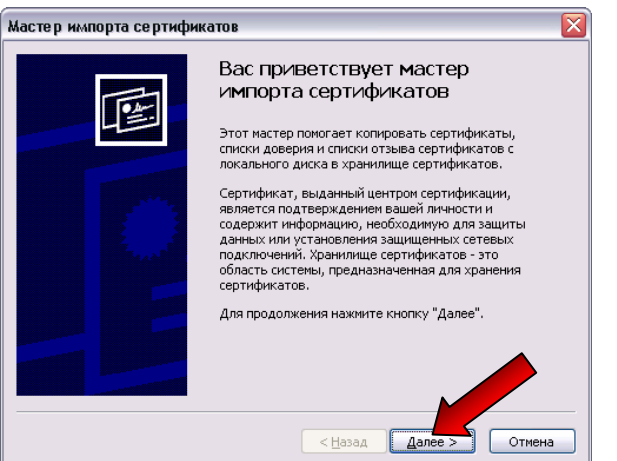

Выбор хранилища сертификата оставляем за операционной системой, нажимаем «Далее».

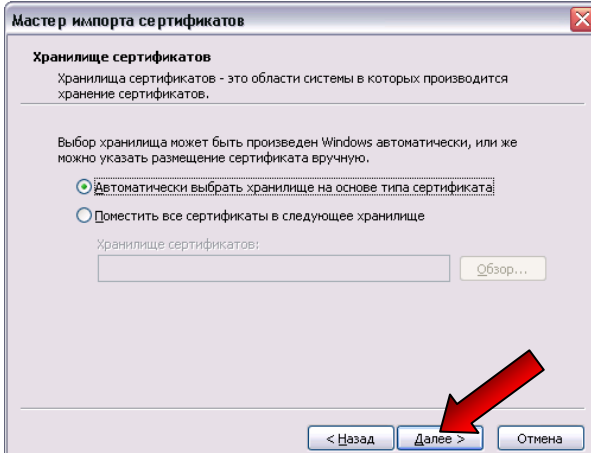

При успешном завершении работы мастера импорта сертификатов нажмите кнопку «Готово».

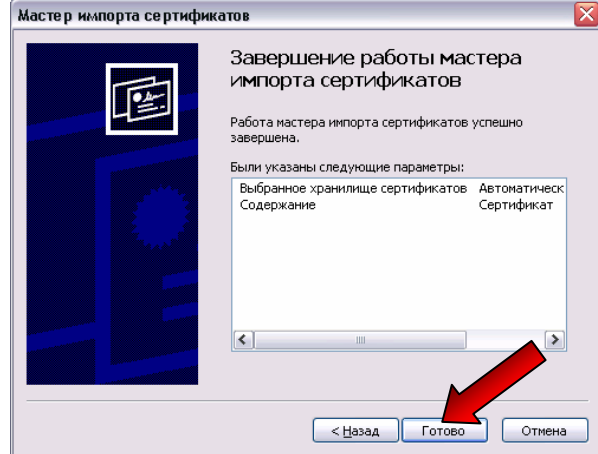

На запрос операционной системы «Установить данный сертификат?» – подтвердите установку нажатием кнопки «Да».

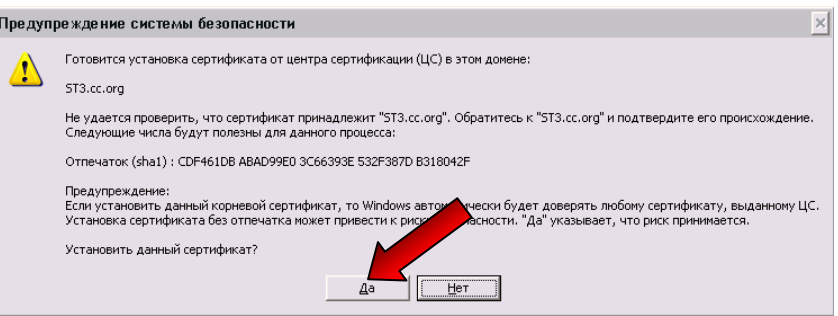

Подтвердите успешную установку сертификата безопасности.

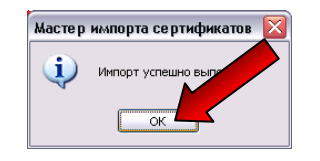

После успешной установки сертификата безопасности необходимо пройти авторизацию на сервере ГТК – вводится пользователь (логин) и пароль, которые указывались в настройках АРМ «Декларант»:

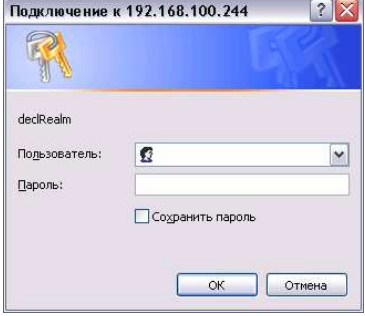

Описание установки сертификата безопасности протестировано и применимо для операционных систем семейства Windows XP.